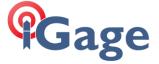

# Getting Started with a Zoom 95 with Land Star 8 2024 Edition

January 31, 2024

### Make an Instrument Profile

Click on the Instrument Profile button from the main menu:

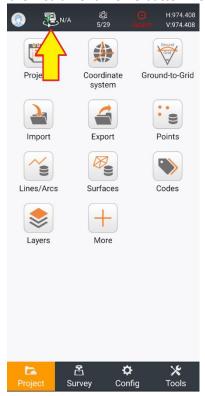

#### Click on TPS, then New:

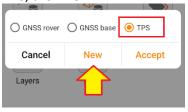

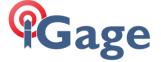

Select the Long Range Bluetooth Handle, which will begin with ZRTxx-:

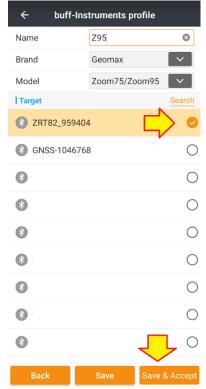

Then click **Save & Accept** to save the profile then connect to the robot and make it the current instrument.

### Setup the Robot

Put the robot on a stable tripod at a known station, set a prism at a known azimuth. For this example, the Prism will be at 0-0-0 and the circle will be zeroed.

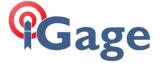

### Main Survey Menu

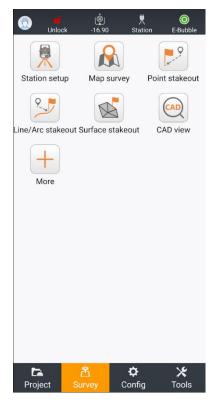

#### On the top menu line:

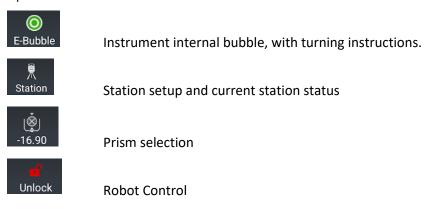

## Station Setup

Begin with a **Station Setup**. From the **Survey menu**, click on:

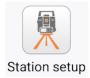

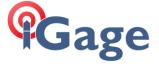

### Choose **Backsight by azimuth**:

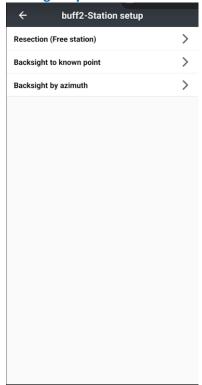

Enter, recall from the point list or recall from CAD a starting station:

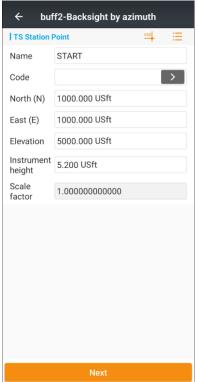

Click Next.

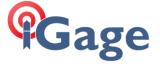

### Choose to zero the circle:

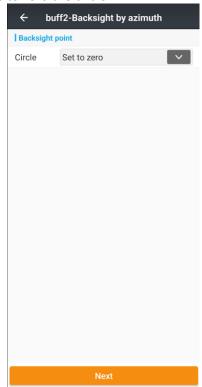

#### Click Next.

If the wrong prism is selected, click the prism select button:

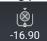

Then choose the correct prism.

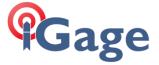

Enter a Name for the backsight, BS1 in this case:

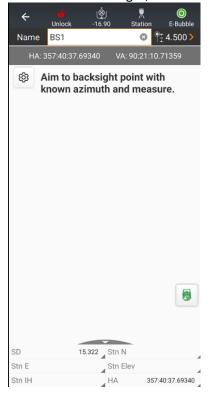

#### Click the Robot Control button:

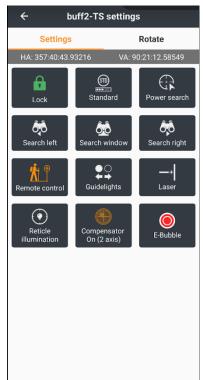

Use the **Search left** or **Search right** button to **Power Search** the robot to the backsight prism and lock it. Click the Back button.

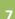

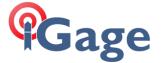

Hint: the **Remote Control** toggle button, reverses the Search Left/Right direction:

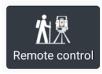

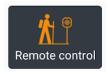

When it is ON (orange) then the direction will be correct if you are standing next to the prism, looking at the robot.

Click the measure button to read the prism:

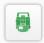

The current setup will be shown:

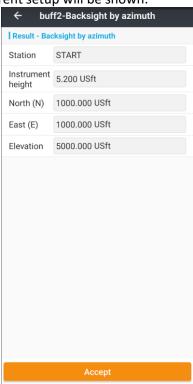

Click **Accept** to keep the station setup.

Store a point

Click Map Survey:

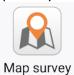

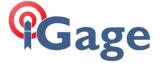

The Map survey screen will be shown:

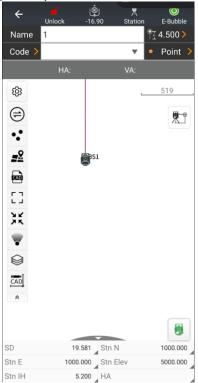

You may need to click either the:

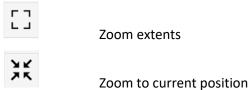

To center your current position on the map display.

Use the Robot control button:

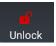

To search for the foresight prism. Be sure to change the prism type if it changes.

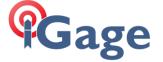

Click the measure button to read the prism:

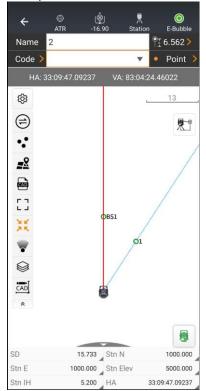

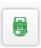

=>

Hint: If the

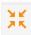

Zoom to current position

Button is enabled (orange) then the last stored point will be centered on the map view.

### Stakeout a point

From the Survey menu, click on the Point stakeout button:

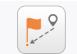

Point stakeout

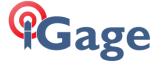

#### The Point Stakeout menu is shown:

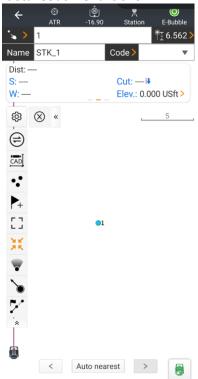

Click on to select a point to stake:

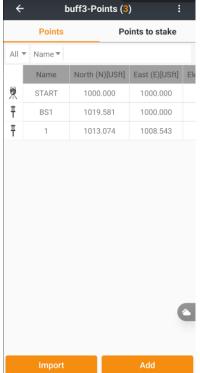

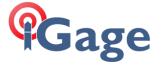

Click on the Measure button:

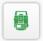

To fire the laser and compute offsets to the staked points.

Click on the Robot control button:

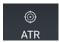

Then set the Tracking mode to Track to continuously read the prism:

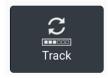

Once in Track mode, clicking the Measure button will start continuous measurements and the Measure button will change to a Stop button:

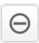

If there is a current measurement, click on the Save button:

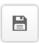

To store the staked point.

Enabling the setup option:

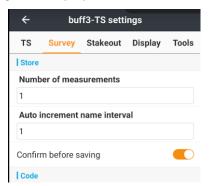

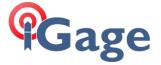

Confirm before saving (above), will enable a staking report:

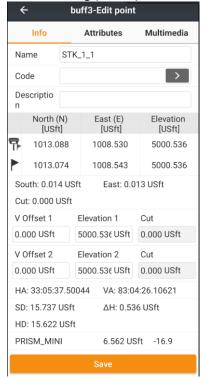

Which allows confirmation before saving the staked point.

Remember that Option > Stakeout > Auto description allows control over the staked point description.